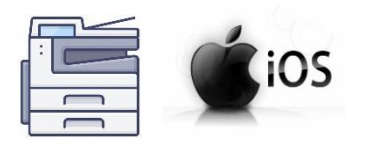

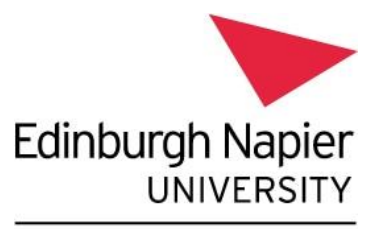

**Information Services** 

## **Print from your personal device – Apple iPhone and iPad devices**

This guide explains how to set up your personal Apple iPhone or iPad device to print to the [University's Multi-Function Devices.](https://my.napier.ac.uk/life-on-campus/printing-scanning-photocopying/general-printing-scanning-and-copying-facilities)

## **Please note:**

- Printing to the **Follow Me Q** will **only** work when on campus and connected to **[eduroam](https://my.napier.ac.uk/it-support/how-do-i/wi-fi)** [Wi-Fi.](https://my.napier.ac.uk/it-support/how-do-i/wi-fi)
- Printing from outside the University network may appear to work but your device will not be able to communicate with our print system, and **your document will not be placed into the Follow Me Q**.
- There is no Papercut Client for IOS, so **you will not receive any notifications about your print jobs**. To confirm your print job is waiting to be released you will need to login to the Papercut Webpage – [https://print-1.napier.ac.uk/user.](https://print-1.napier.ac.uk/user)

## **Installation Instructions:**

You need to download and install the Papercut Mobility Print Profile for iOS:

- Ensure you are connected to **eduroam Wi-Fi**.
- Launch a Web-browser and enter the following URL <https://print-1.napier.ac.uk:9164/setup> or [https://print-1.napier.ac.uk:9164/client](https://print-1.napier.ac.uk:9164/client-setup/known-host/ios.html)[setup/known-host/ios.html](https://print-1.napier.ac.uk:9164/client-setup/known-host/ios.html) You will be presented with the "**Set up printing on your iPhone or iPad**" page:

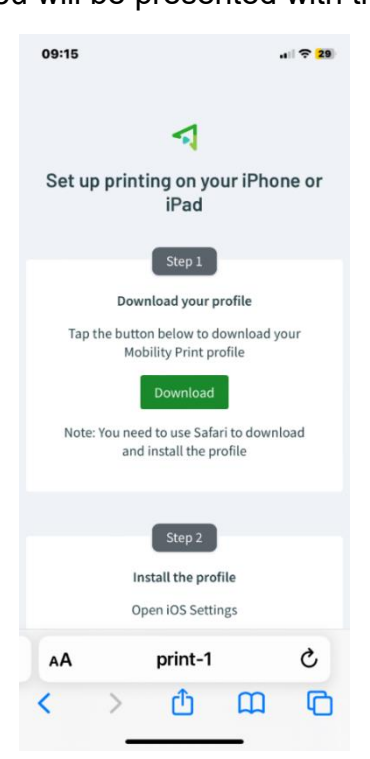

- Click **Download**, then read and follow the instructions to download the **Mobility Print** client.
- If prompted as below click "**Allow**"

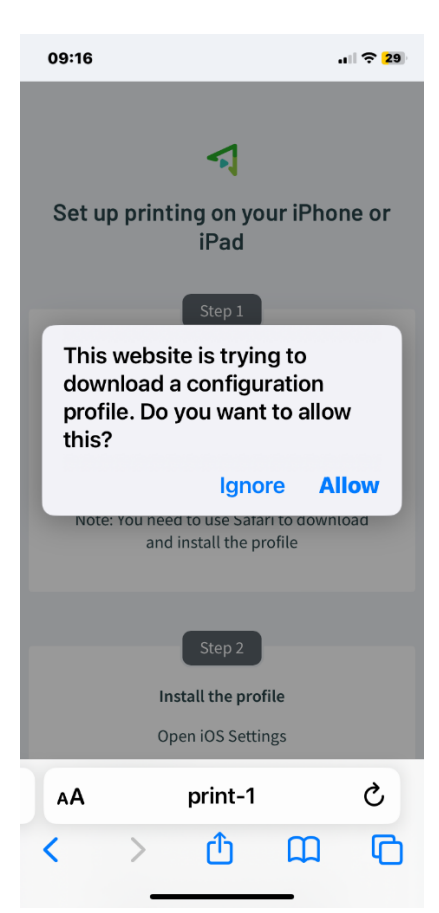

• Once the profile has downloaded you will see the following screen, click **Close**:

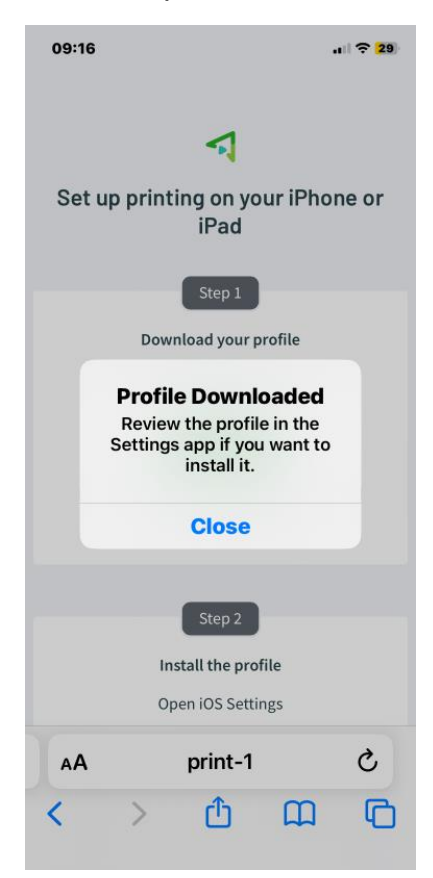

• Navigate to the saved location of the profile – usually **Settings** > **General** > **VPN & Device Management,** and click on **PaperCut Mobility Print**:

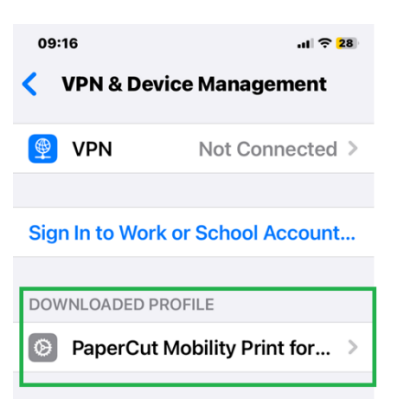

• Click **Install** – you may be asked to enter the device passcode:

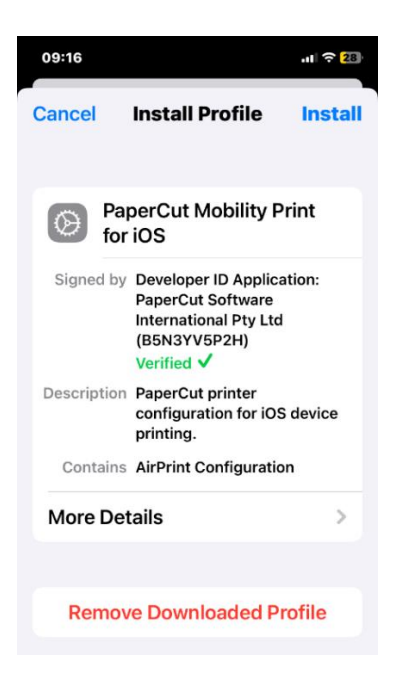

• Click **Install**:

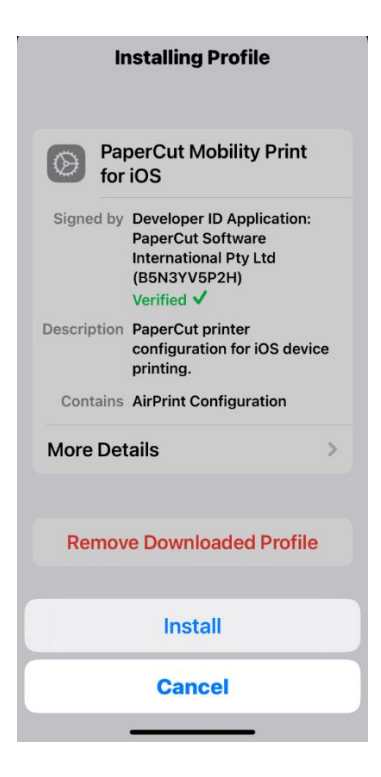

• Click **Done**:

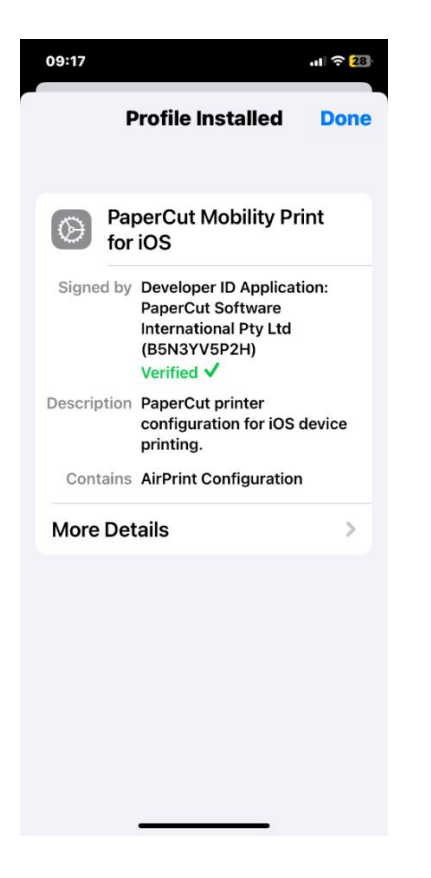

You will see the profile listed as a "Configurable Profile":

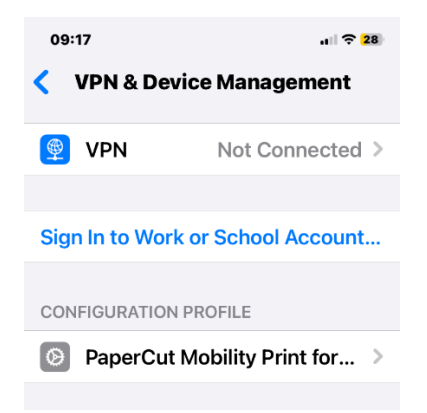

## **Printing instructions:**

When you attempt to print from your apps, the Follow Me Q will appear as an AirPrint printer.

To print:

• From within the app that you would like to print from, navigate to the **Print** option, for example in the MS Word app, click on the **3 dots** at the top right of the screen and choose **Print**:

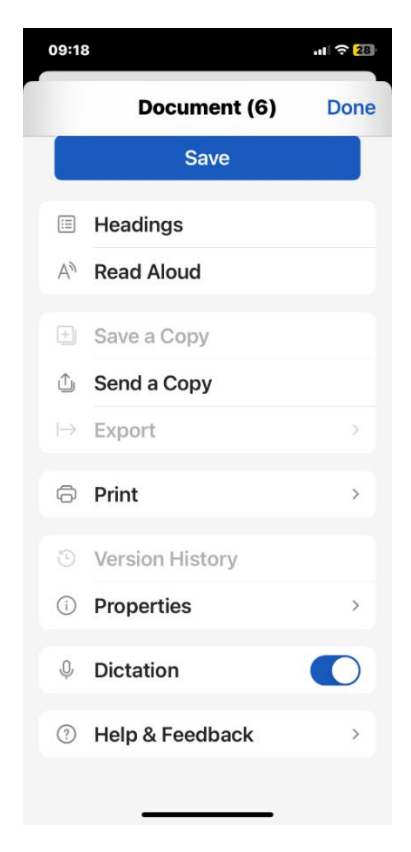

• Click **AirPrint**:

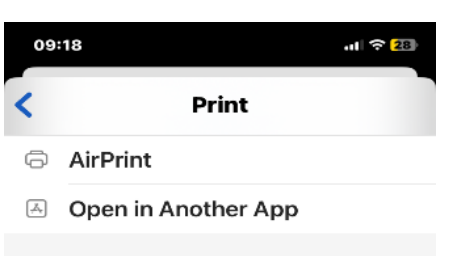

• In the printer section choose **Follow Me Q**:

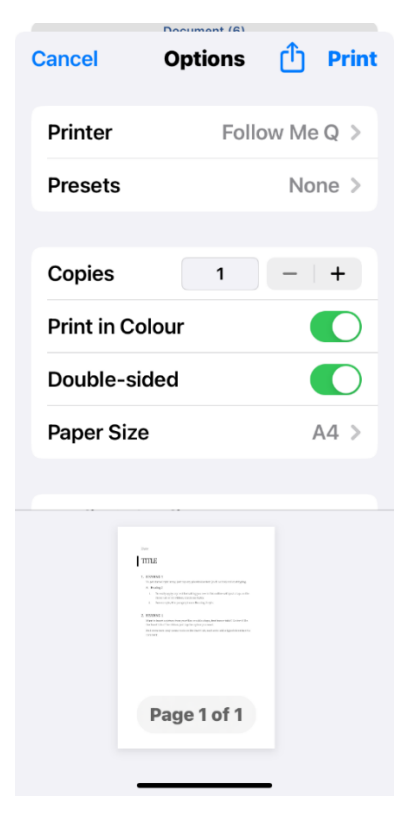

- The first time you print, you will be prompted to enter your University login enter your **University student or staff number** (e.g. 40013493) and **password**.
- Your printout will be **held in the Follow Me Q for 24 hours**, available for release to any of the [University's Multi-Function Devices.](https://my.napier.ac.uk/life-on-campus/printing-scanning-photocopying/general-printing-scanning-and-copying-facilities)

To **check your account and pending jobs** go to the Papercut website:

- Visit <https://print-1.napier.ac.uk/user>
- **Log in** using your University student or staff number (e.g. 40013493) and password.
- Click on "**View in Desktop Mode**" to see the standard web page:

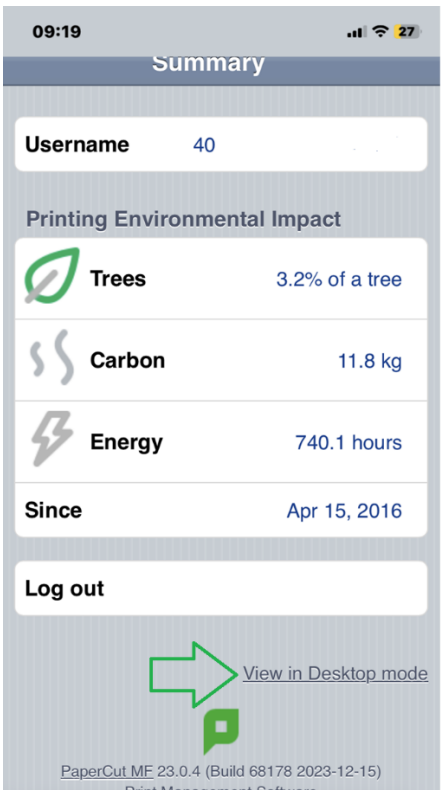

Further instructions for checking print jobs pending release can be found on the [Printing, Scanning](https://my.napier.ac.uk/life-on-campus/printing-scanning-photocopying/general-printing-scanning-and-copying-facilities)  [and Copying My Napier page.](https://my.napier.ac.uk/life-on-campus/printing-scanning-photocopying/general-printing-scanning-and-copying-facilities)